**お支払方法ご登録手順**

**封書にて配布しているものに 変更がございます**

会員様のお支払い方法のご登録、決済をお願いします。

## **【お手続きいただく前にお支払い方法をご確認ください】**

- 1. 自動決済・・・初回のみ認証、2回目以降は自動支払い
	- 【方法】 **・クレジット**
		- **・支払い秘書**(ご利用の場合は事前にアプリ登録が必要) ≪支払い秘書とは≫ 電子マネーでの支払いアプリで口座(「ゆうちょ銀行」「三井住友銀行」)との 連動が可能です。

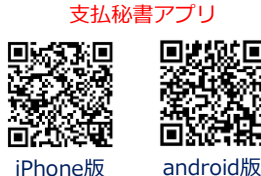

- 
- 2.都度決済・・・毎月の請求毎に専用の決済画面にてお支払い方法を会員様が選択
	- 【方法】 ・**クレジット**
		- **・支払い秘書**(ご利用の場合は事前にアプリ登録が必要です) ≪支払い秘書とは≫

電子マネーで支払いするアプリです。口座(「ゆうちょ銀行」「三井住友銀行」 )との連動が可能です。

- **・銀行ATMでの支払い**(ペイジー、ネットバンキング)
- **・コンビニでの支払い** ※セブンイレブンは6月中旬にご利用いただける予定です。

### **【お支払い方法のご登録とお手続き】**

お支払い方法を選択の上、下記のステップに沿ってご登録お願いします。

## **ステップ1**

Y-Linkは下記のQRを読み込んでいただくか、 お使いのブラウザにURLを入力いただく事で表示できます。 お手続きがお済の方はご登録時のメールアドレスとパスワード、 初めてお手続きされる方はお手元の書面に記載の IDとパスワードをご入力ください。 Y-Link URL

V-Link ログイン メールアドレス: パスワード: □ ログインしたままにする ログイン

Y-Link ログイン画面

Y-Link QRコード खान 同次

https://mypage.kumamoto-ymca.or.jp/

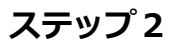

ログインが完了しましたら、 お知らせに「○月分のお支払のご案内」が表示されます。 ご案内のタイトルを選択またはタップしてください。

**→ステップ4へ**

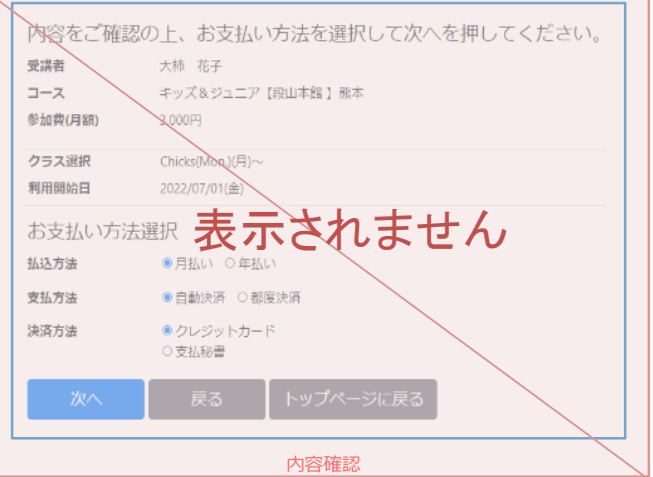

### **ステップ3**

最終確認の内容にお間違いがなければ「決済処理」を選択ください。 決済画面へ移動いたします。

裏面へ続く

# **ステップ4**

「クレジットでのお支払い」を選択し、クレジットカード情報を入力のうえ、お支払いへ進みます。

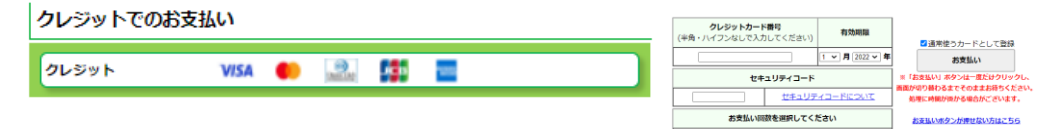

#### **2.電子マネーアプリ(支払秘書)の場合**

「電子マネーでのお支払い」を選択し、QRコードを読み取るか、事前にインストールしたアプリにて 「決済番号」「確認番号」を入力し、お支払いへ進みます、

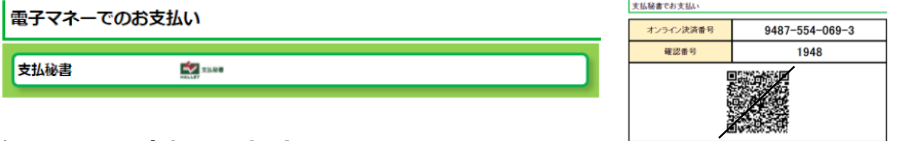

#### **3.銀行ATMでお支払いの場合**

「銀行でのお支払い」を選択し、ATMにて3つの番号を入力のうえ、お支払いへ進みます。

銀行でのお支払い

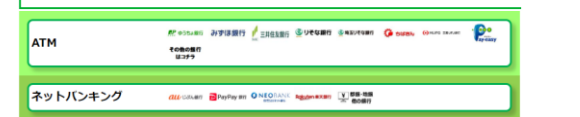

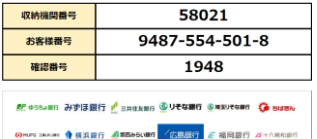

 $[-\underline{\rm R}\underline{\rm R} \cup \times$ 

### **4.コンビニでのお支払い**

「コンビニでのお支払い」を選択し、コンビニ毎の支払い方法に従って、お支払いへ進みます。

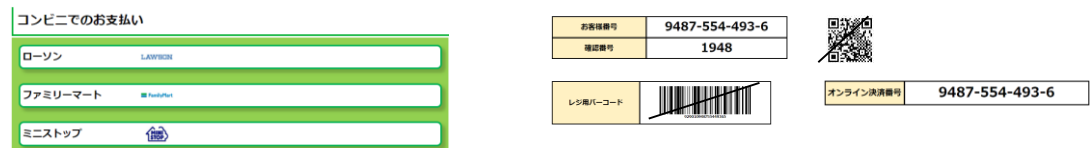

※セブンイレブンは7月中旬からご利用いただけます。

お支払い方法のご登録とお手続きは以上になります。

### **毎月「お知らせ」欄にご請求案内および、お支払い状況をお届けいたします**のでご確認ください。